#### 1. 考生注册登录

1.1. 用 户 注 册 用 户 打 开 浏 览 器 , 在 浏 览 器 地 址 栏 处 输 入 (http://xsxw.ks365.org/stu),点击【注册】按钮,阅读完协议 书后, 讲入注册信息填写页面。

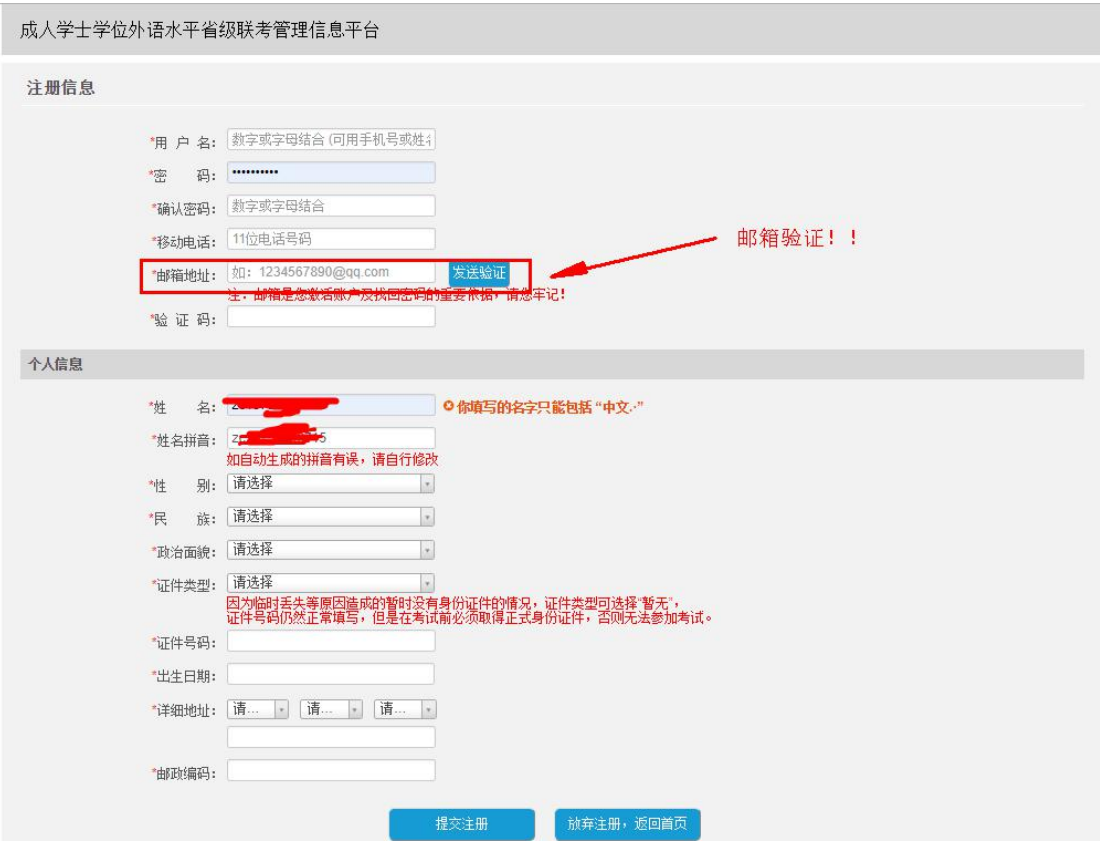

填写信息及输入邮箱,点击【发送验证】按钮,发送验证码到注册邮

<mark>箱。</mark>输入验证码通过验证后,可进行个人信息填写。个人信息中证件 类型共有 5 种类型可供选择, 是否允许除"中华人民共和国居民身 份证"外其他证件报名,请以各省报名通知为准。如果注册时选择不 允许的证件类型注册,在实际选择具体省报考时会提示修改证件类  $\underline{\underline{\mathfrak W}}$  。 we are the contract of  $\underline{\underline{\mathfrak W}}$  .

填写个人信息后点击【提交注册】按钮,注册成功。

## 1.2. 用户登录

用户打开浏览器,在浏览器地址栏处输入

(http://xsxw.ks365.org/stu),打开登录页面,然后输入正确的 用户名和密码、验证码即可(用户名和密码由考生自行注册创建)

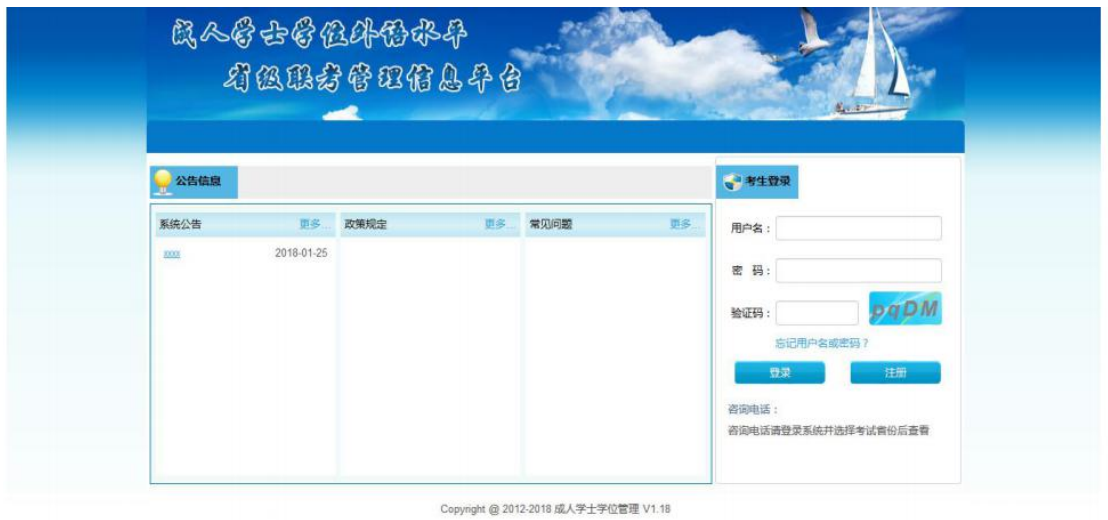

点击【登录】按钮后,若验证成功则进入考生主页。

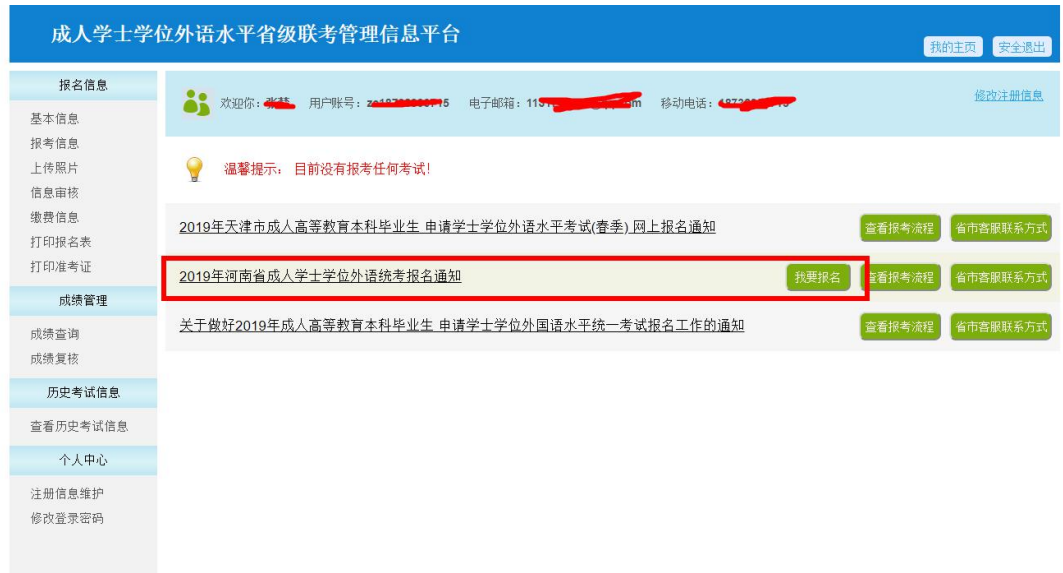

2. 基本信息填写

考生报名某省的一次考试为例,其操作步骤如下:

### 2.1. 选择相应的省市报名。

选择要报考省市的考试,点击【省市客服咨询方式】按钮可查询对应 省份的考试咨询方式,在规定的报考时间内点击【我要报名】按钮, 开始报名。

### 2.2. 基本信息填写

考生填写完<mark>教育经历</mark>,及工作经历和联系方式等信息后,点击【保 存信息,进入下一步】,所示

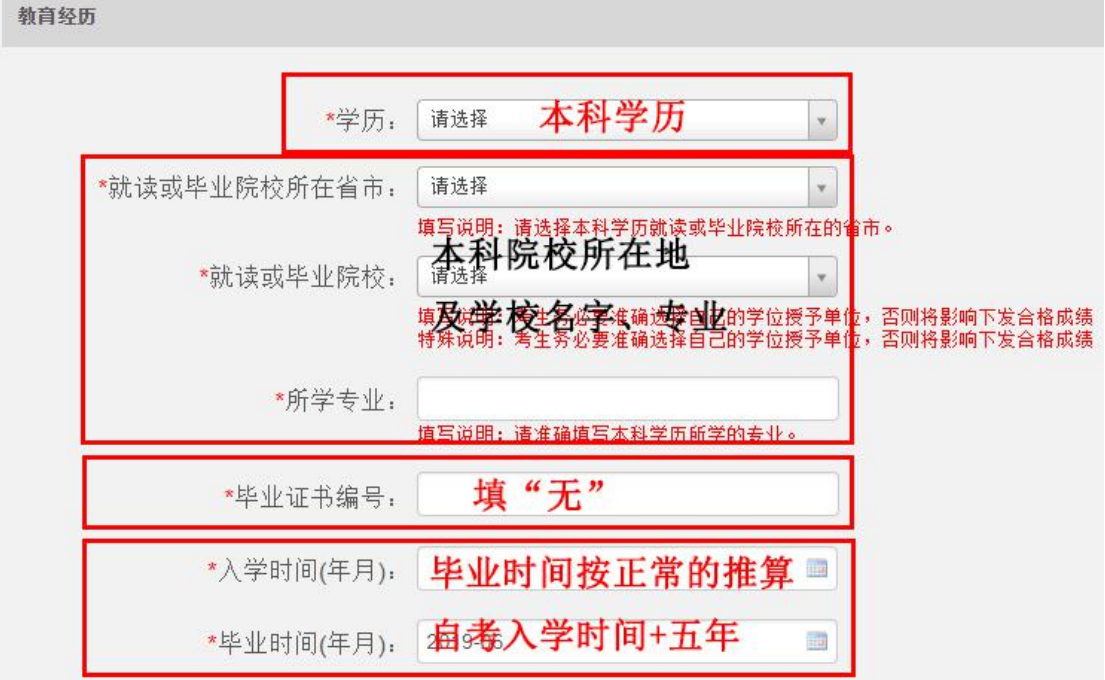

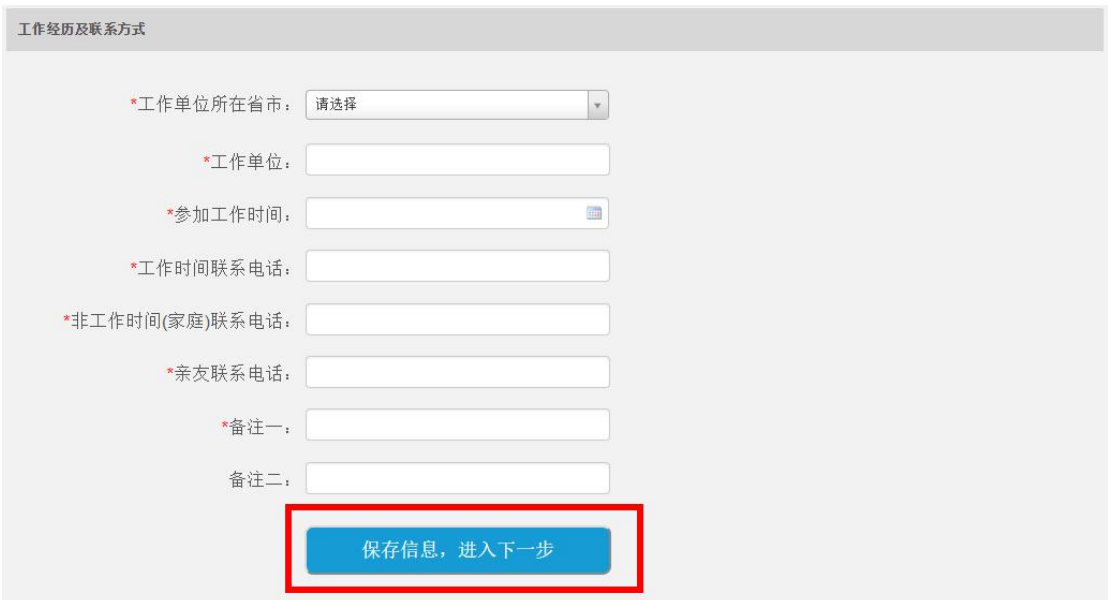

3. 报考信息填写

# 3.1. 报考信息填写

保存提交基本信息成功,进入报考信息填写页面,如图所示

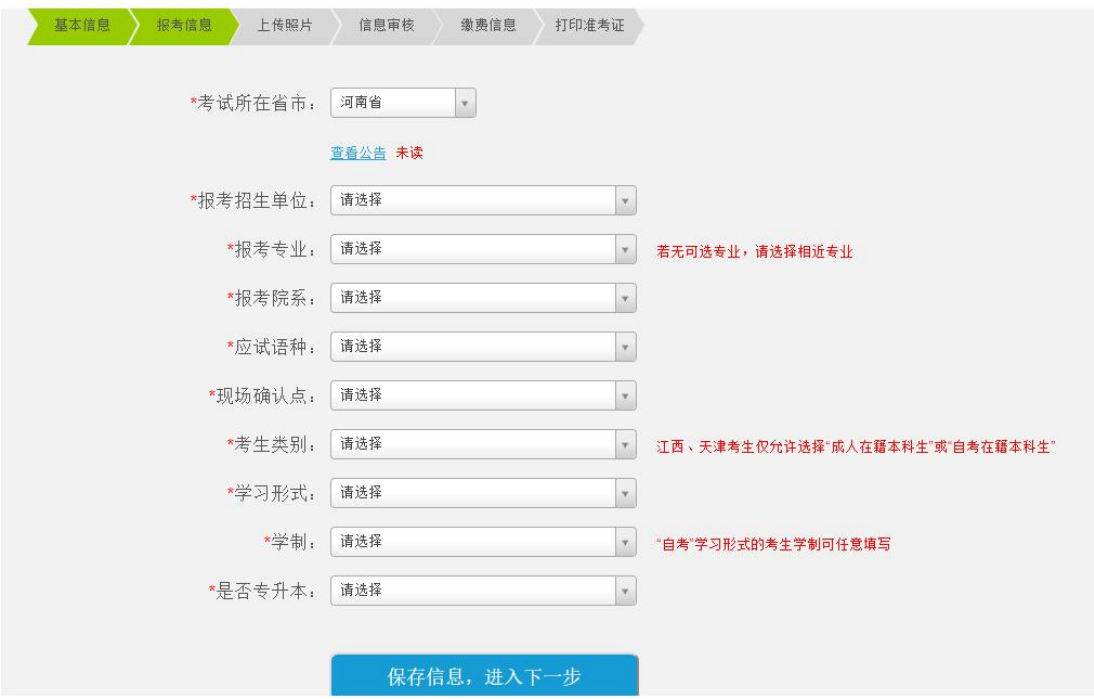

点击查看公告链接,查看省市发布公告,如图所示(所有公告需要为

## 已读状态才能提交成功)

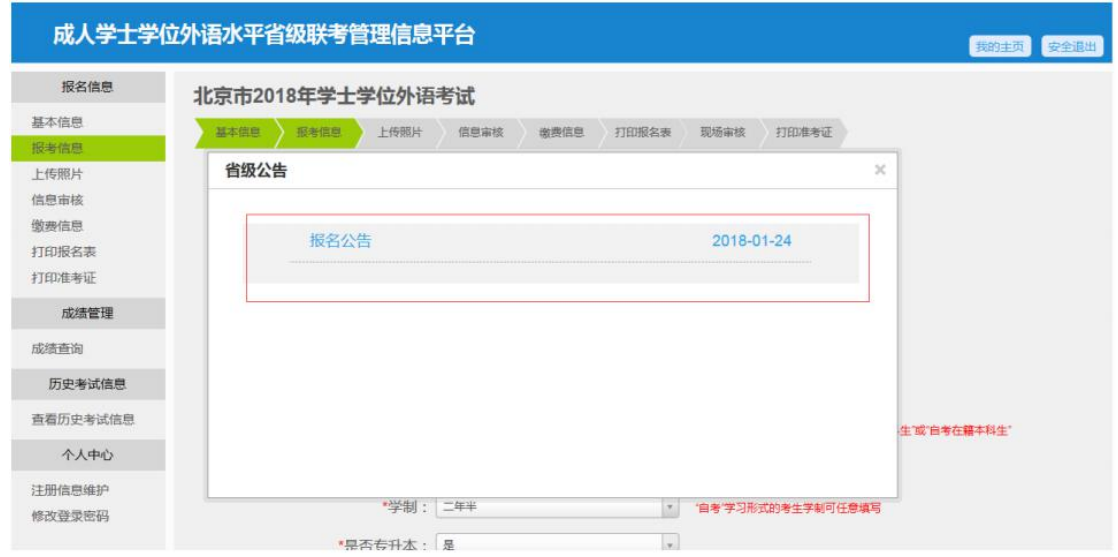

填写完全部报考信息,且阅读完全部公告后,点击【保存信息,进入 下一步】按钮。

4. 照片上传

## 4.1. 身份证照片上传

保存提交报考信息以后,进入照片上传页面。如图所示。根据上传完 要求合格的照片以后,点击【提交自动审核信息,进入下一步】按钮, 提交照片信息。(系统自动比对电子照片与身份证照片头像的相似, 以及检查考生身份证信息与注册信息的一致性)

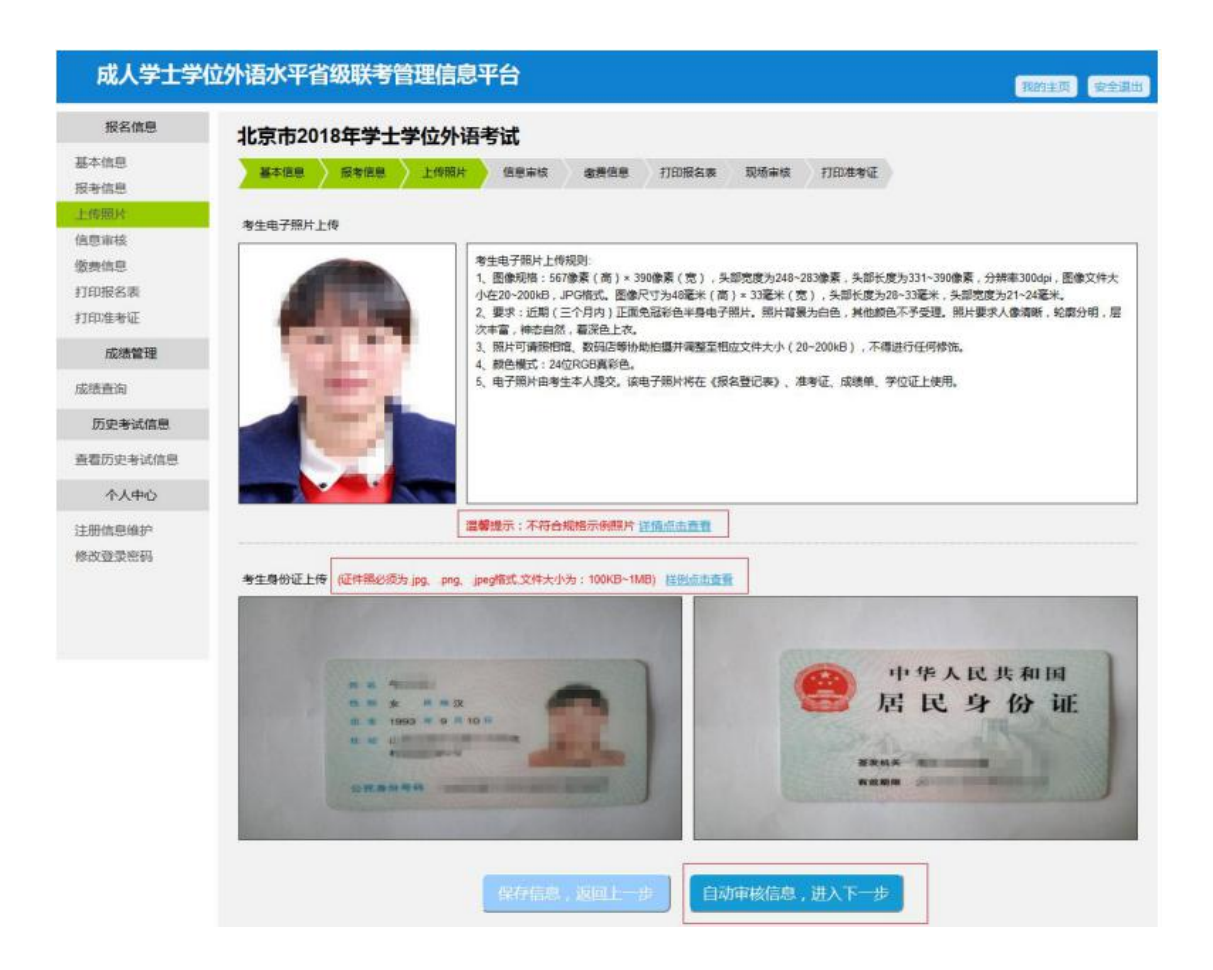

## 4.2. 其他证件照片上传

其他证件照片最多上传 5 张, 根据上传完要求合格的照片以后, 点 击【提交自动审核信息,讲入下一步】按钮, 提交照片信息, 如图所 示

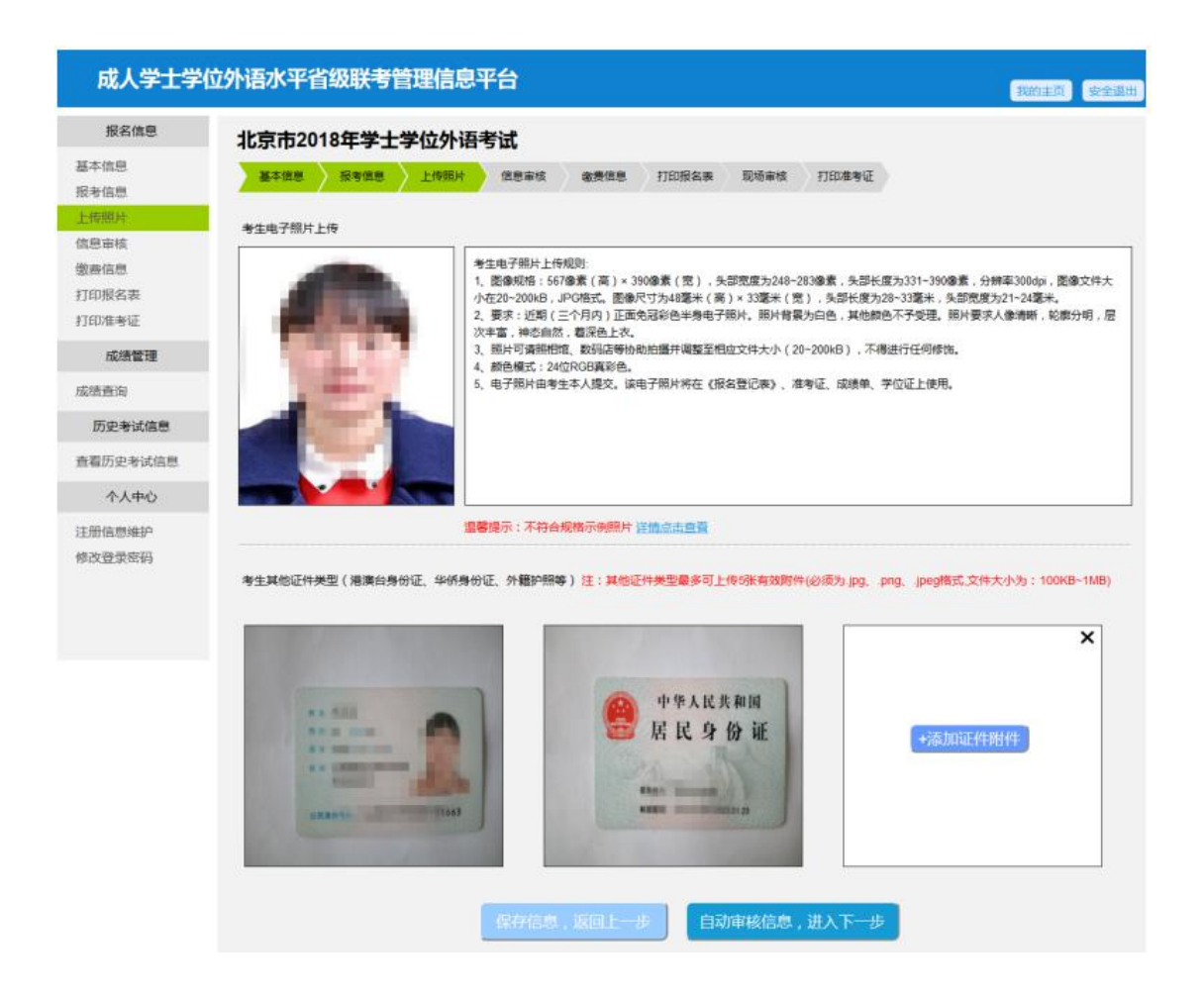

## 5. 照片自动审核信息

5.1. 信息审核

上传其他证件照片的不需要经过照片自动审核步骤。

考生上传完身份证照片后,进入信息审核页面,如图所示。 **最右侧显** 示比对结果。

若发现考生填写上传信息有误,点击【重新填写】按钮,可重新填写, 修改完成点击【保存, 提交人工审核】按钮, 再一次进行自动比对。 若发现识别信息有误,点击【有误,修改】按钮,可重新填写,改完 成点击【保存, 提交人工审核】按钮, 再一次讲行自动比对。 提交三次以前,只有当照片相似度达到提示的标准值,且信息一致时,

才能保存提交成功。(自动识别三次不通过后,则不受此限制,无论 比对结果如何都可提交保存成功)

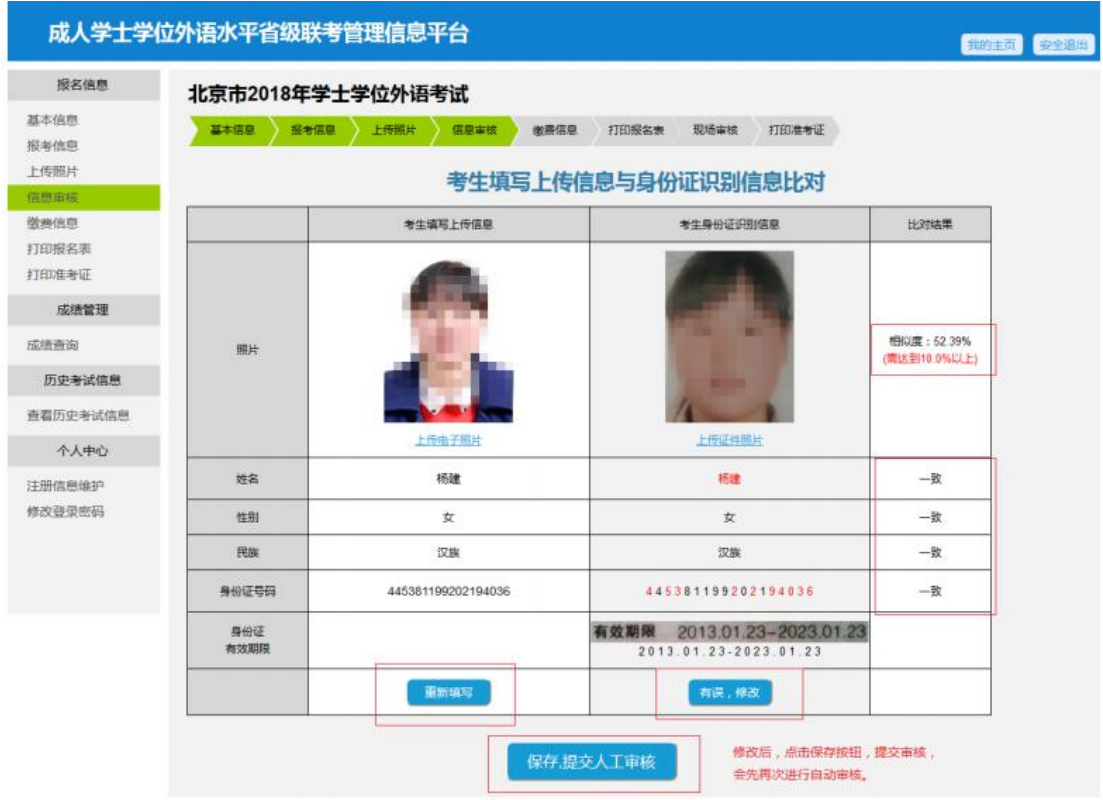

### 6. 缴费

6.1. 网上缴费

考生通过后台照片审核及资格审核后,可进入缴费信息页面(缴费成 功后,所有信息均不可修改),如图所示。

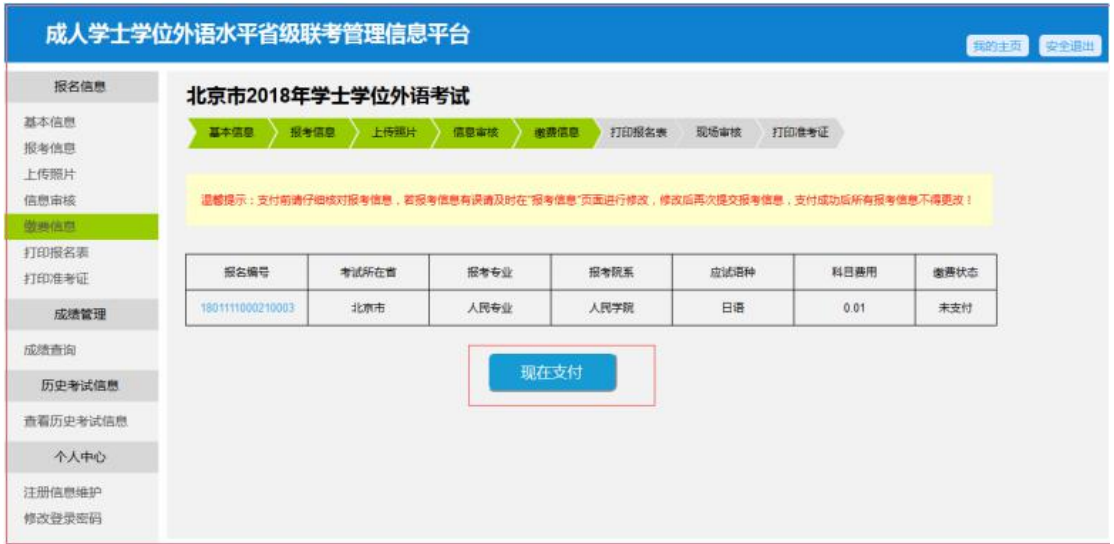

在规定缴费时间段内,点击【现在支付】按钮,进入易支付页面,如 图所示,支付成功后返回缴费信息页面。

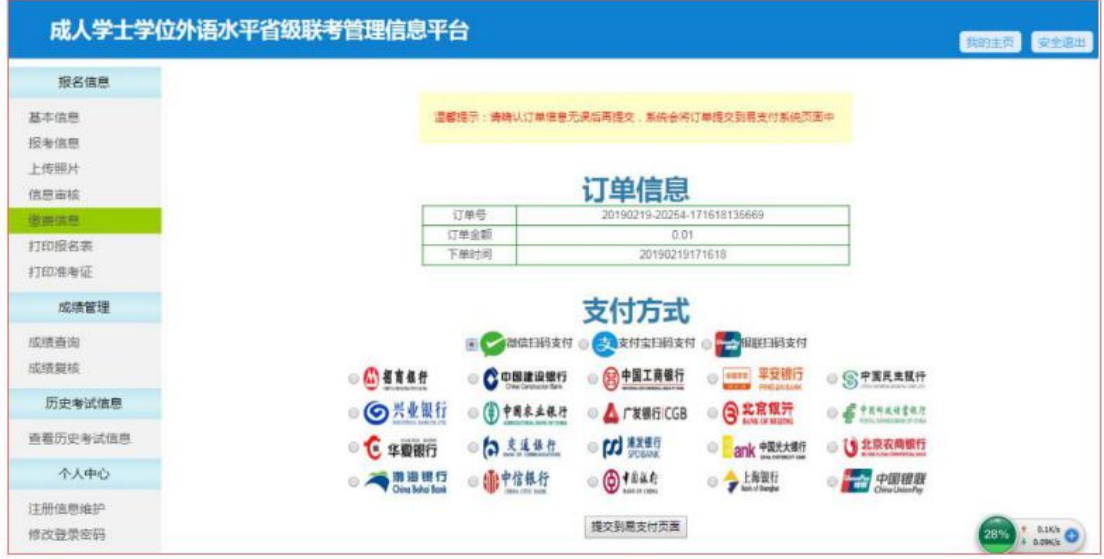

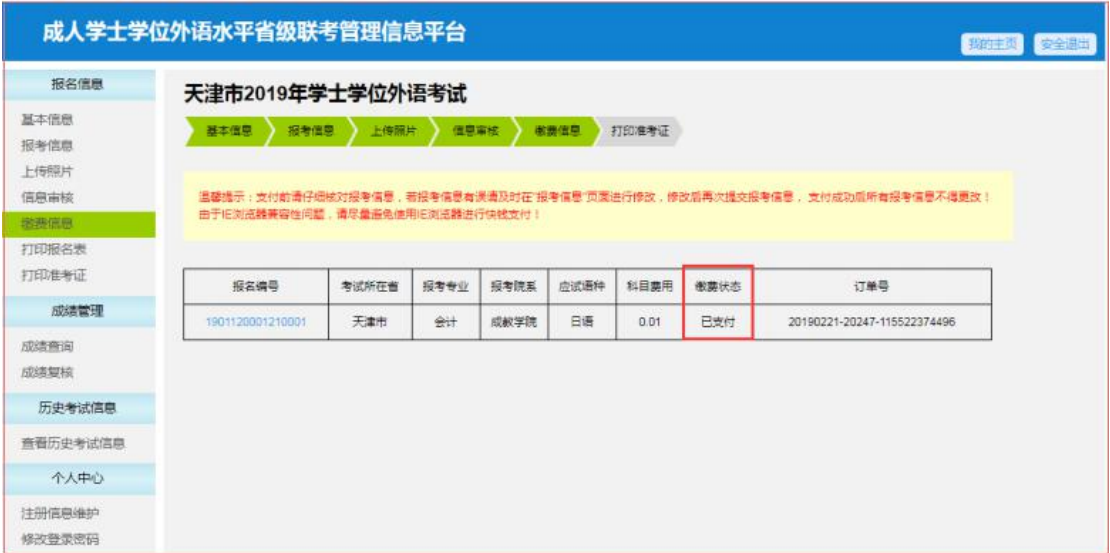

考生通过后台照片审核及资格审核后,无需进行缴费操作,系统自动 默认完成缴费。

7. 准考证打印

#### 7.1. 准考证打印

考生在规定的准考证打印时间段内,进入准考证打印页面,点击【下 载准考证】按钮,下载 PDF 文件到本地。如图所示,

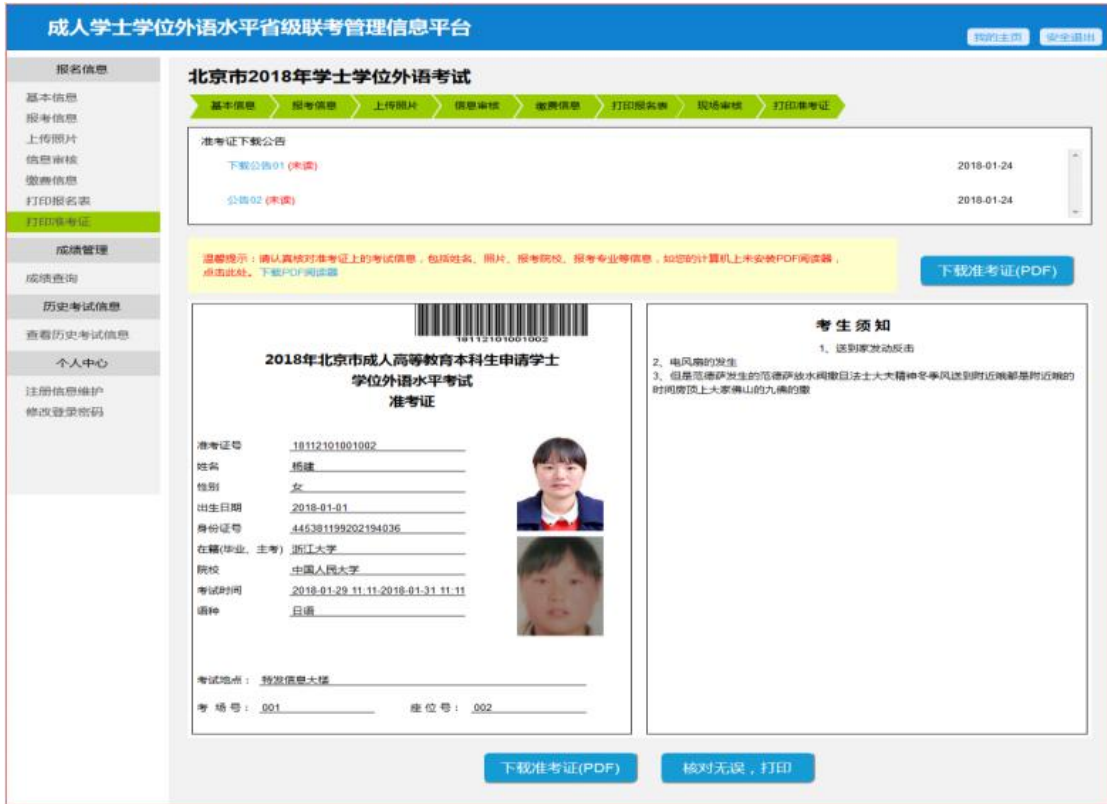

8. 成绩查询

# 8.1. 成绩查询

在考试结束,成绩发布以后,进入成绩查询页面,如图所。点击【成 绩单下载】按钮,可下载 PDF 成绩单到本地。

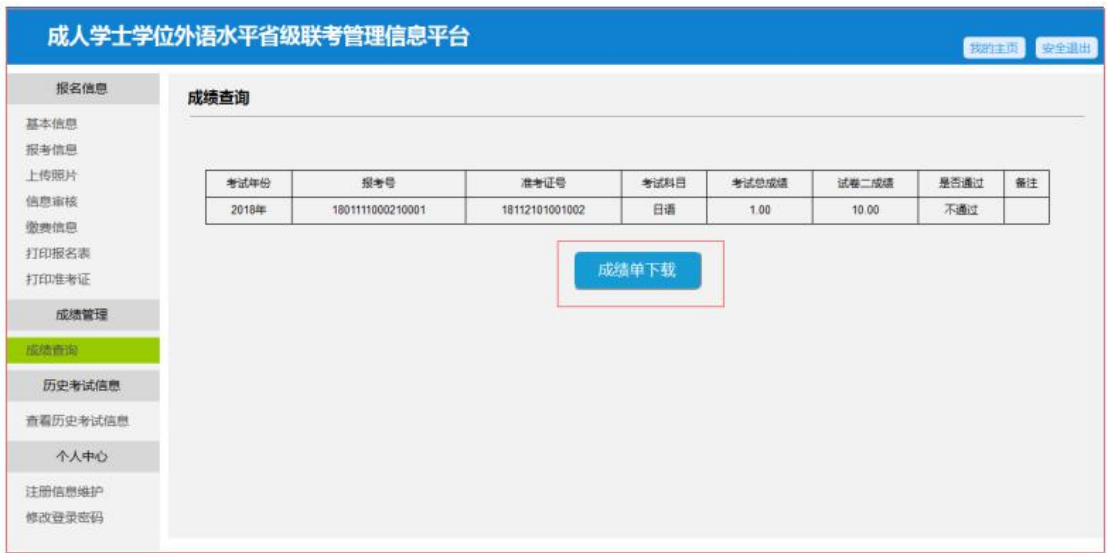